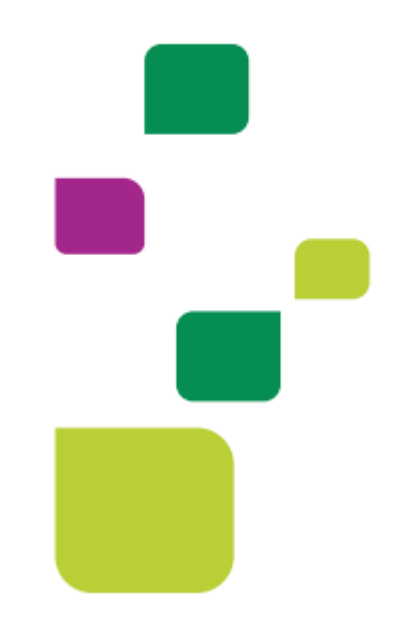

## **Amplimed**

## *Agendamento de consultas e cadastro paciente*

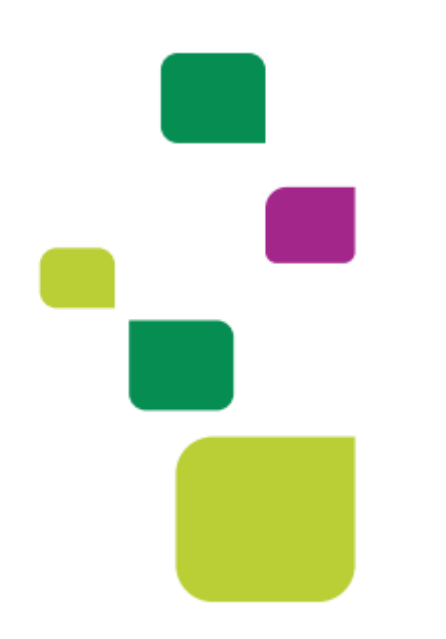

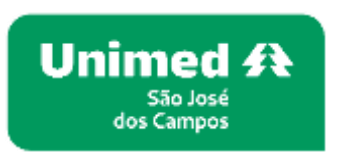

*Manual atualizado em 12/02/2024*

**1. Clicar em agenda, e depois clicar no horário desejado para cadastrar o paciente:**

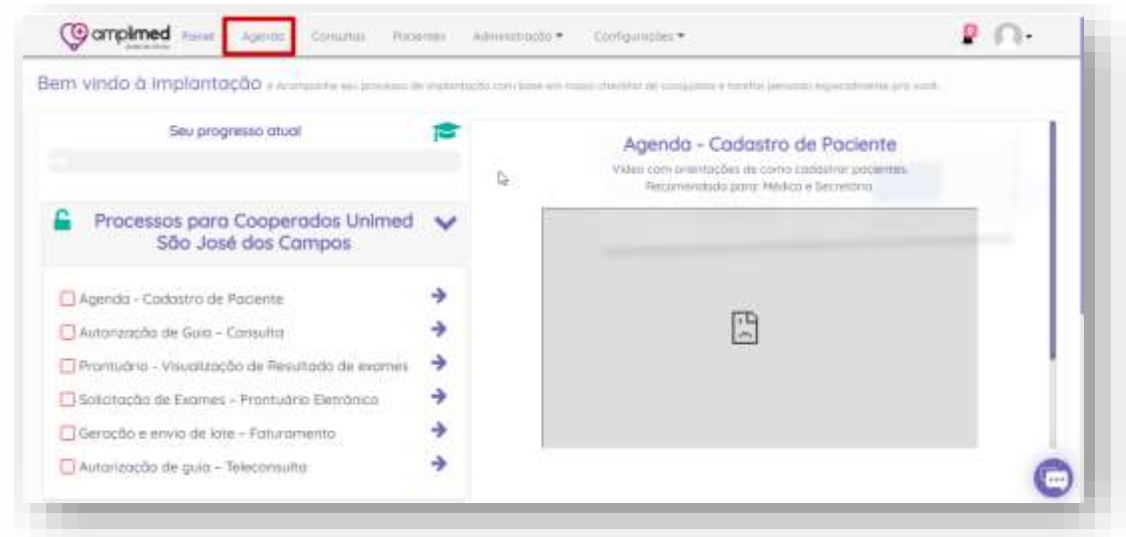

## **2. Digitar o nome completo do paciente.**

Quando o paciente já tiver cadastro, vai puxar todos os dados. Convenio do paciente (Unimed São José dos Campos) *Independente se a carteirinha for Intercâmbio* 

2.1. Clicar em cadastrar horário

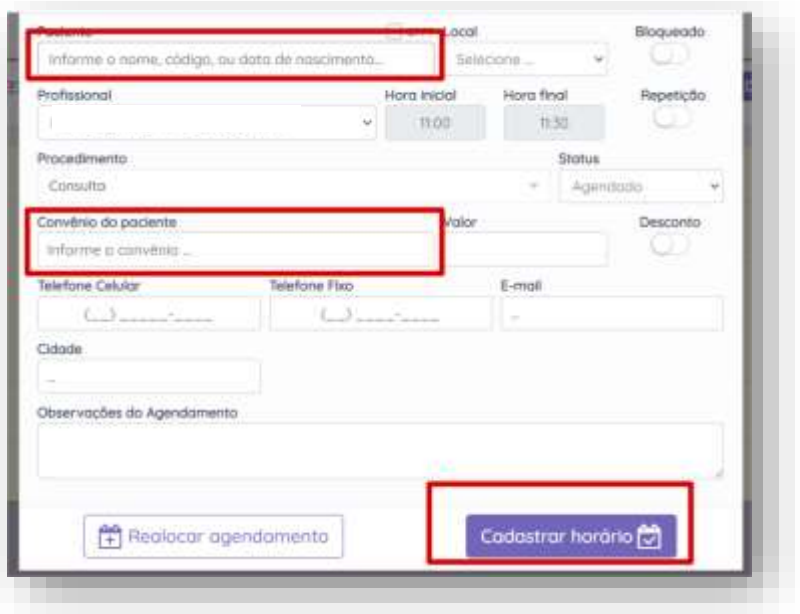

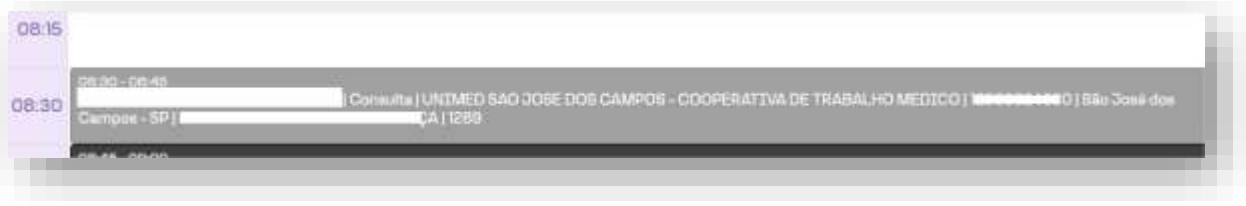

**3. Após cadastrar horário, clicar sobre o paciente agendado e preencher os dados conforme abaixo.**

O preenchimento dos dados do paciente é obrigatório, clicar em "Cadastro Paciente"

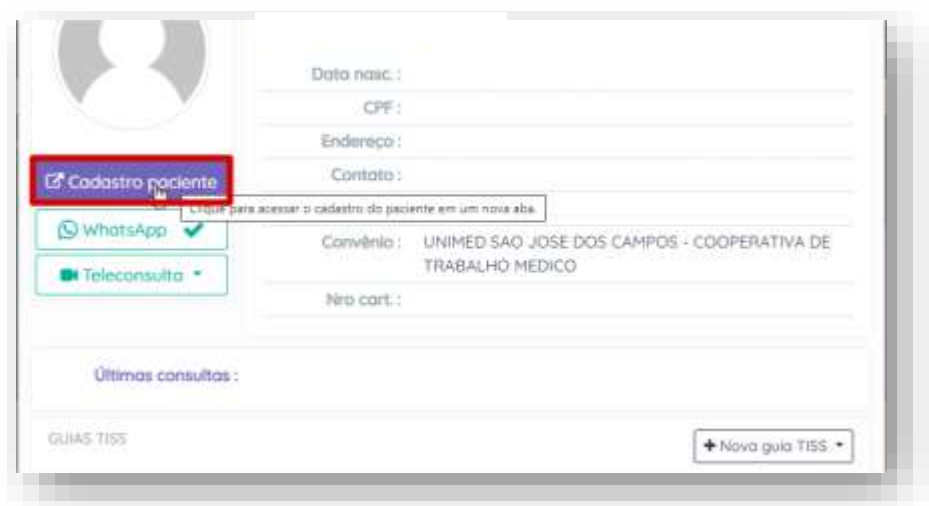

Na Aba convênios digitar o número da carteirinha clicar fora ou a tecla TAB.

*Para Pacientes local (0004) os dados irão ser preenchidos automaticamente, pacientes Intercâmbio tem que digitar a validades e os dados (no campo Dados Basicos) marcados como obrigatórios (\*) e salvar dados.*

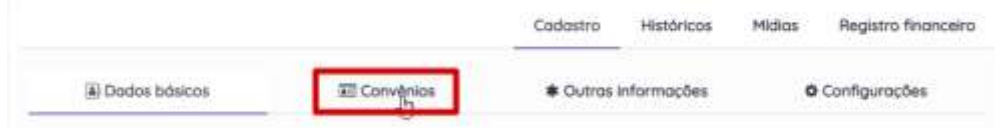

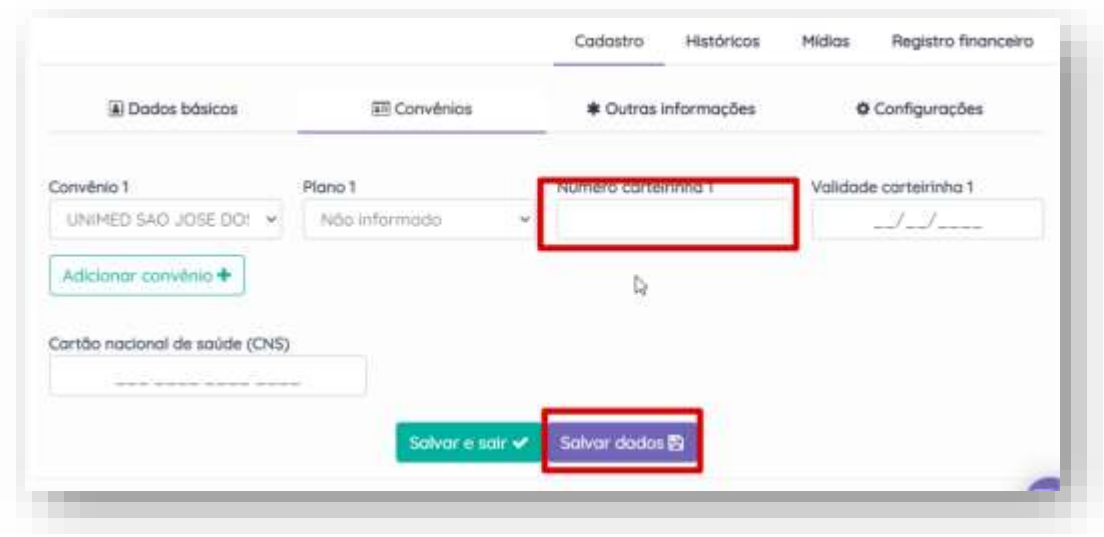

*Todos os dados deverão estar preenchidos.*

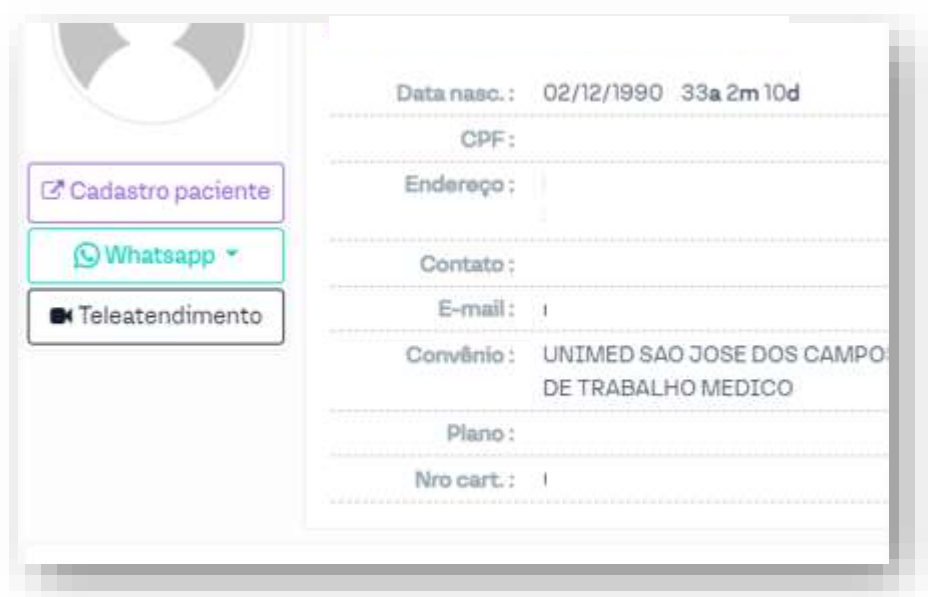

## **SUPORTE A FERRAMENTA**

Dúvidas sobre a utilização do sistema: Suporte ao Prestador (TI)

Tel. 0800 707 1019 (opção 2) ou (12) 2139-4172.

Whats: (12) 99679-2354

E-mail: [suporte.prestador@unimedsjc.coop.br](mailto:suporte.prestador@unimedsjc.coop.br)

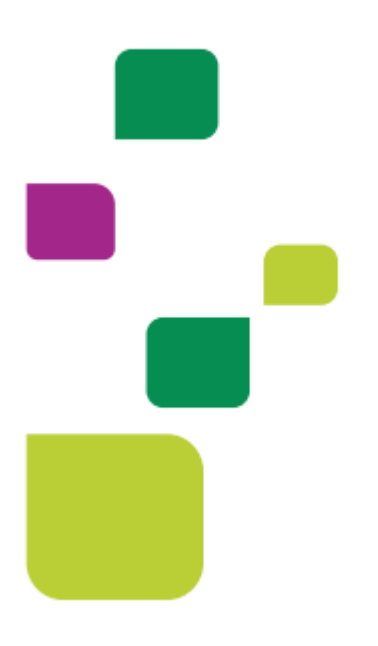

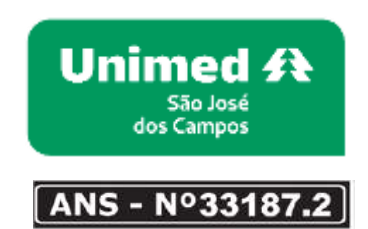

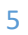